## Tutorial de Radio RestauraciónRD

Para oir la emisora web en su navegador deberá tomar en cuenta las siguientes sugerencias:

- 1. Si usa Windows Internet Explorer o Microsoft Edge no tendra ningún problema.
- 2. Si usa Google Chrome y/o Opera con solo presionar el botón de Play/Pause la programación empezara a

correr con normalidad.

3. Si usas FireFox sigue las siguientes instrucciones;

a. Presiona arriba al lado del candado en la barra de navegación y asegúrese que **Autoplay** esta activado al seleccionar Allow Audio And Video ( PERMITIR AUDIO Y VIDEO).

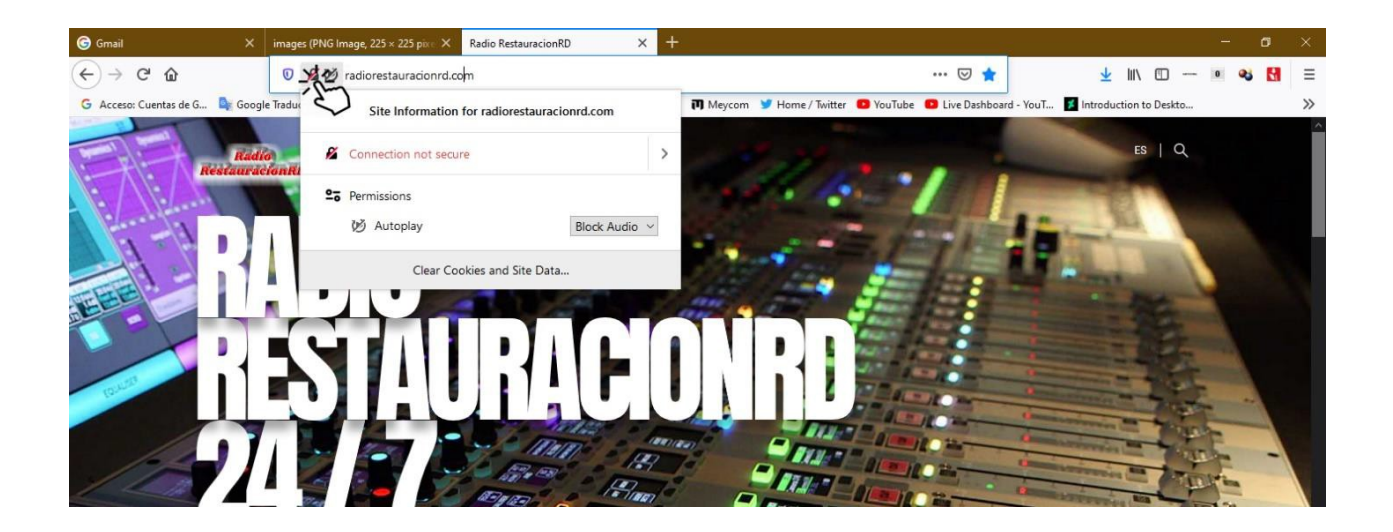

b. Si no está seleccionado, hágalo usted presionando donde dice Block Audio. Saldrán varias opciones, usted seleccione **Allow Audio And Video**, ( PERMITIR AUDIO Y VIDEO).

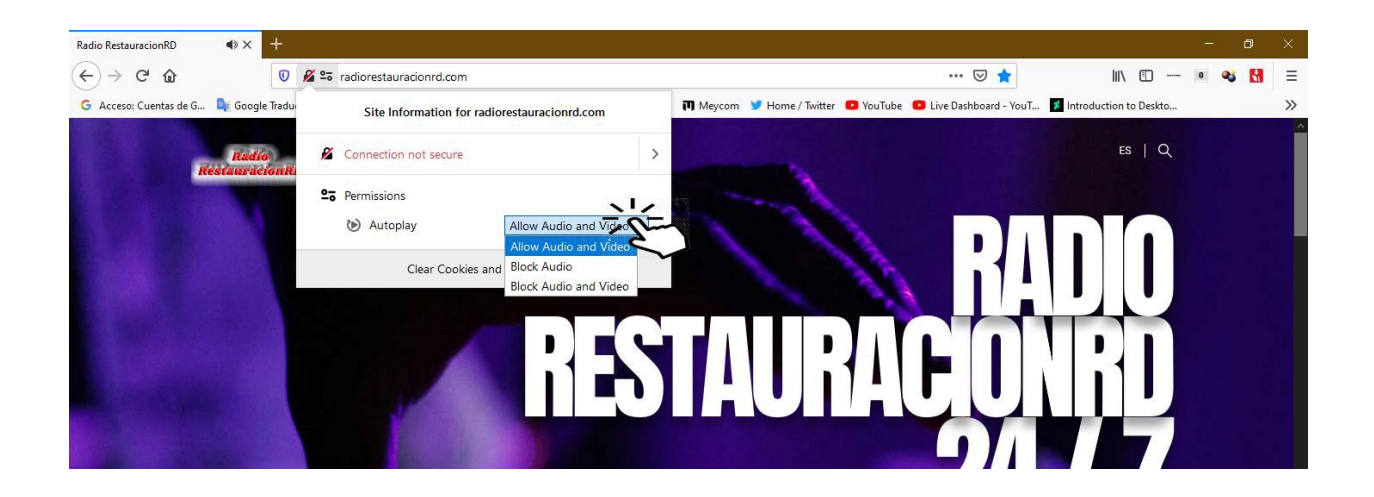

c. El browser o navegador Firefox deberá activar **Allow Audio and Video** (PERMITIR AUDIO Y VIDEO) como muestra la imagen, una vez hecho dele al icono de refresh (actualizar). Vuelva a conectarse con http://radiorestauracionrd.com/ ahora solo espere que baje la programación y empiece.

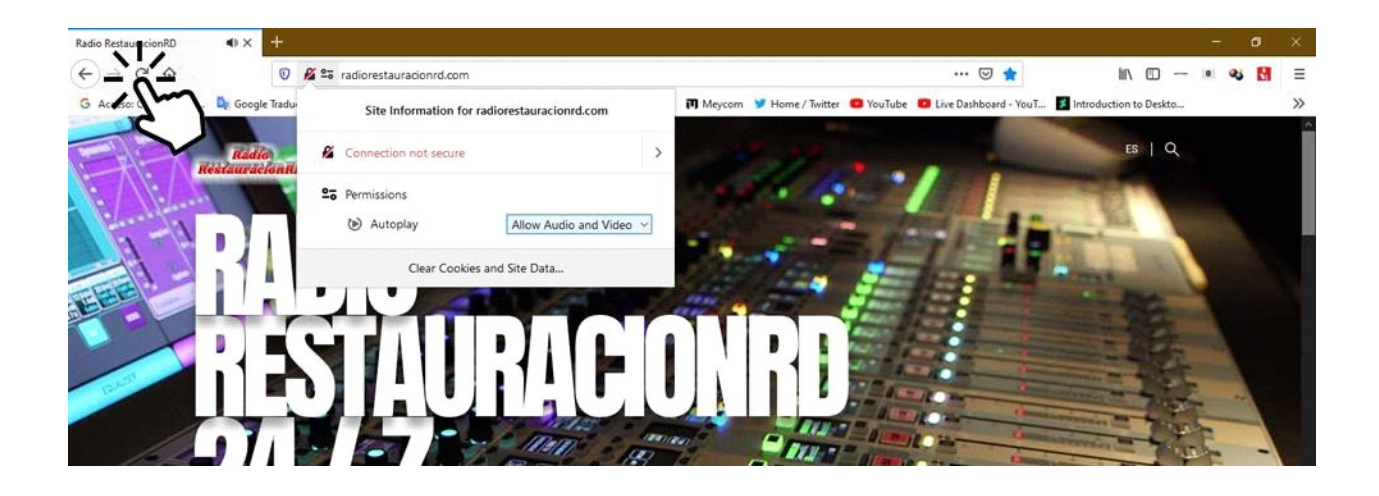

4. Si usas **Safari** no podrás oír la radio porque no es compatible con nuestra tecnología web.

## Tutorial para usar los playlists o documentos asx, m3u, pls

Estos formatos de playlists los hemos agregados para facilitar la conexión a Radio RestauraciónRD desde su music player favorito. Esta implementación también permite la conexión a Radio RestauraciónRD si usted tener que entrar a http://radiorestauracionrd.com permitiendo que usted disfrute de nuestra programación de forma sencilla y a cualquier hora. Solo debe seleccionar el formato de playlist que usa su player favorito.

Nosotros le recomendamos usar VLC MEDIA PLAYER va que es un media player que tiene todos los decodificadores de música usados actualmente. Solo tiene que bajar el playlist en pls y abrirlo con VLC y a disfrutar de música cristiana sin anuncios.

Tutorial para usar el playlist PLS con VLC Media Player

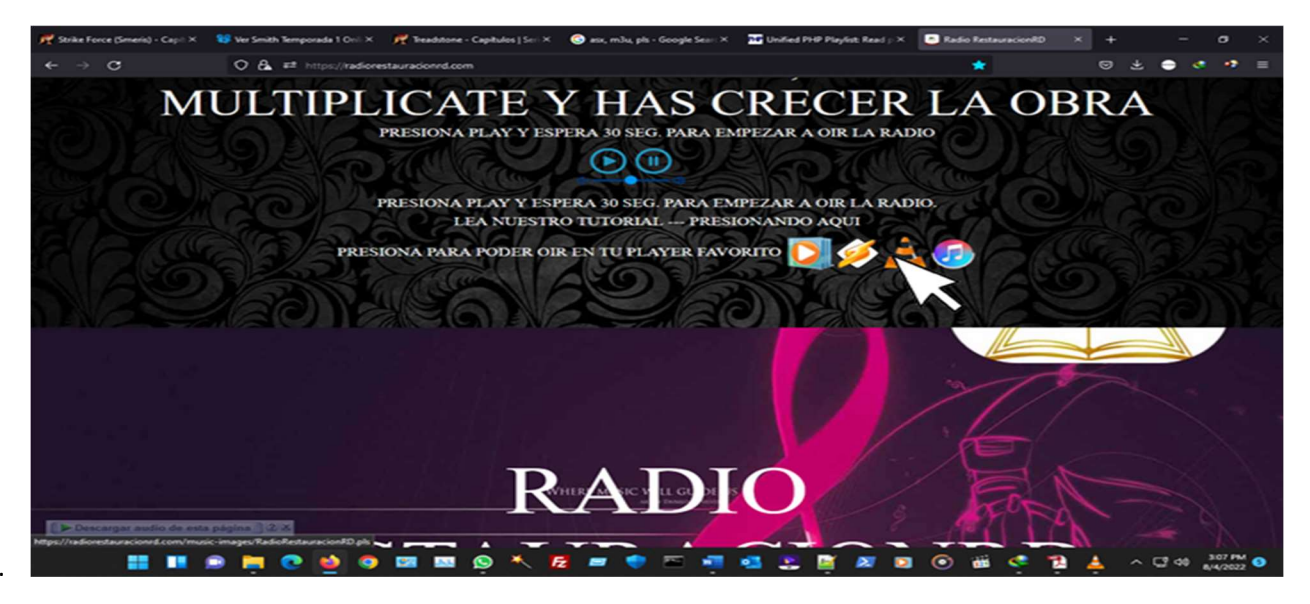

Seleccioné el formato del playlist deseado en este caso será PLS. Ese playlist al seleccionarlo bajara automáticamente a su computadora o a su celular dependiendo de cual dispositivo usted este usando en ese momento.

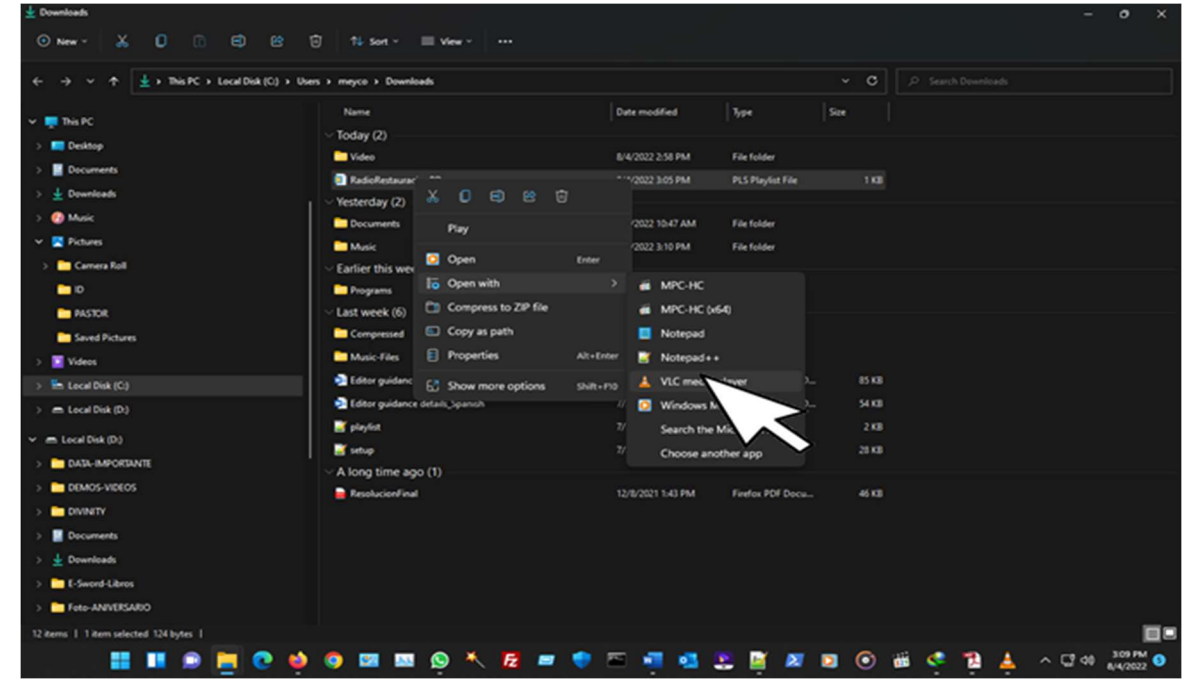

Una vez que el playlist haya bajado, usted va a donde se encuentra el playlist y lo abre con el player de música preferido en este caso será VLC MEDIA PLAYER.

2.

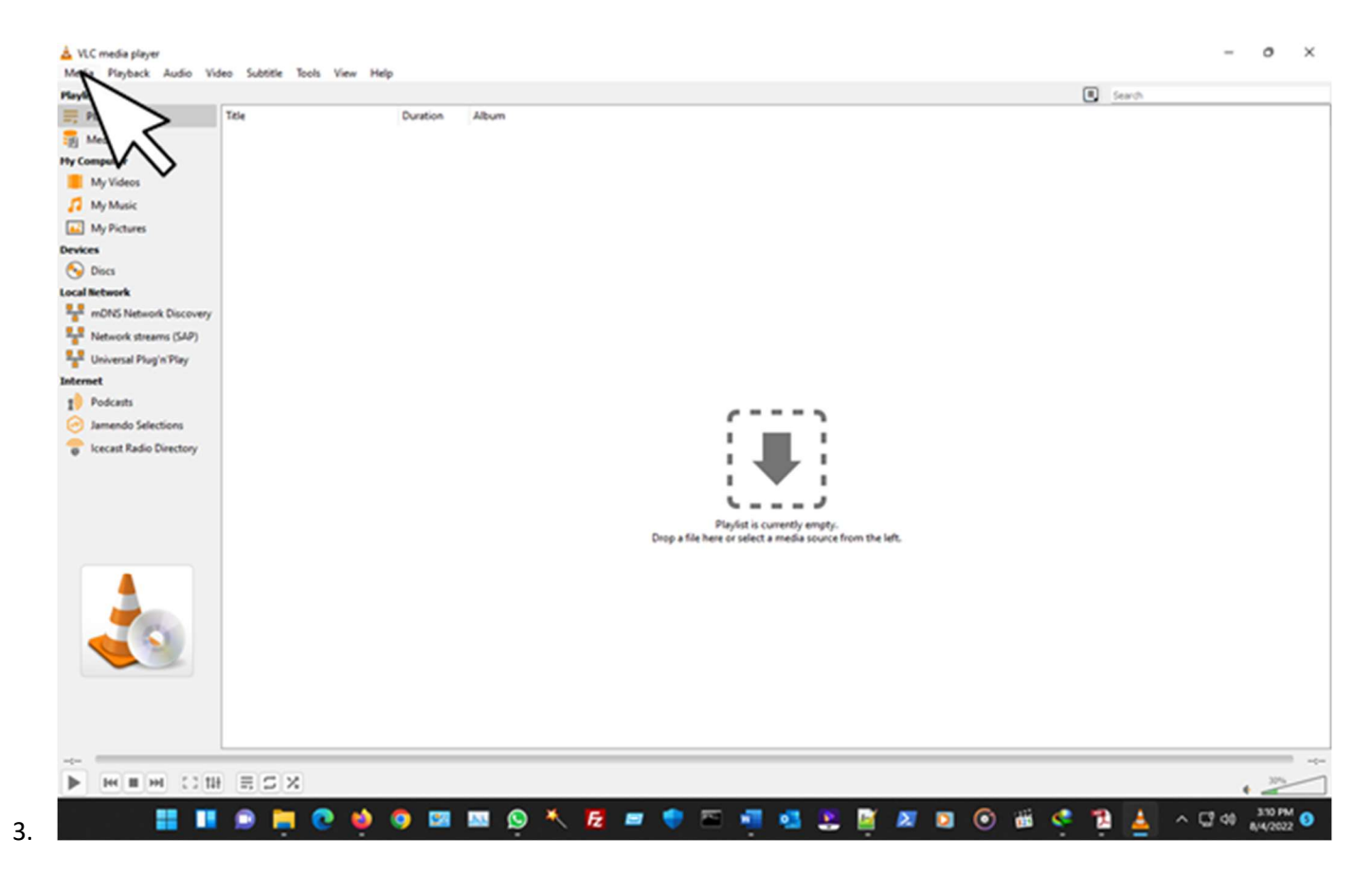

En el player preferido abra el playlist. En el caso de VLC MEDIA PLAYER, use el siguiente procedimiento. Primero presione MEDIA. Eso se encuentra arriba a su izquierda.

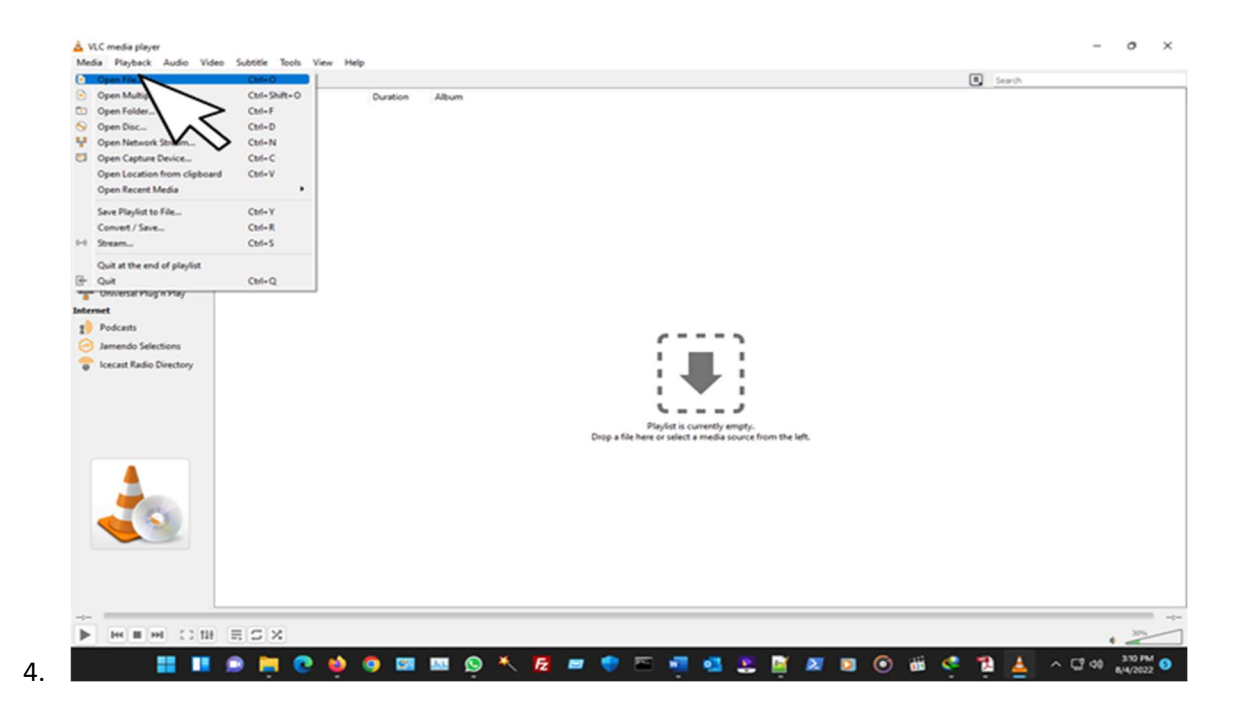

Inmediatamente saldrá un menú, usted seleccione OPEN FILE.

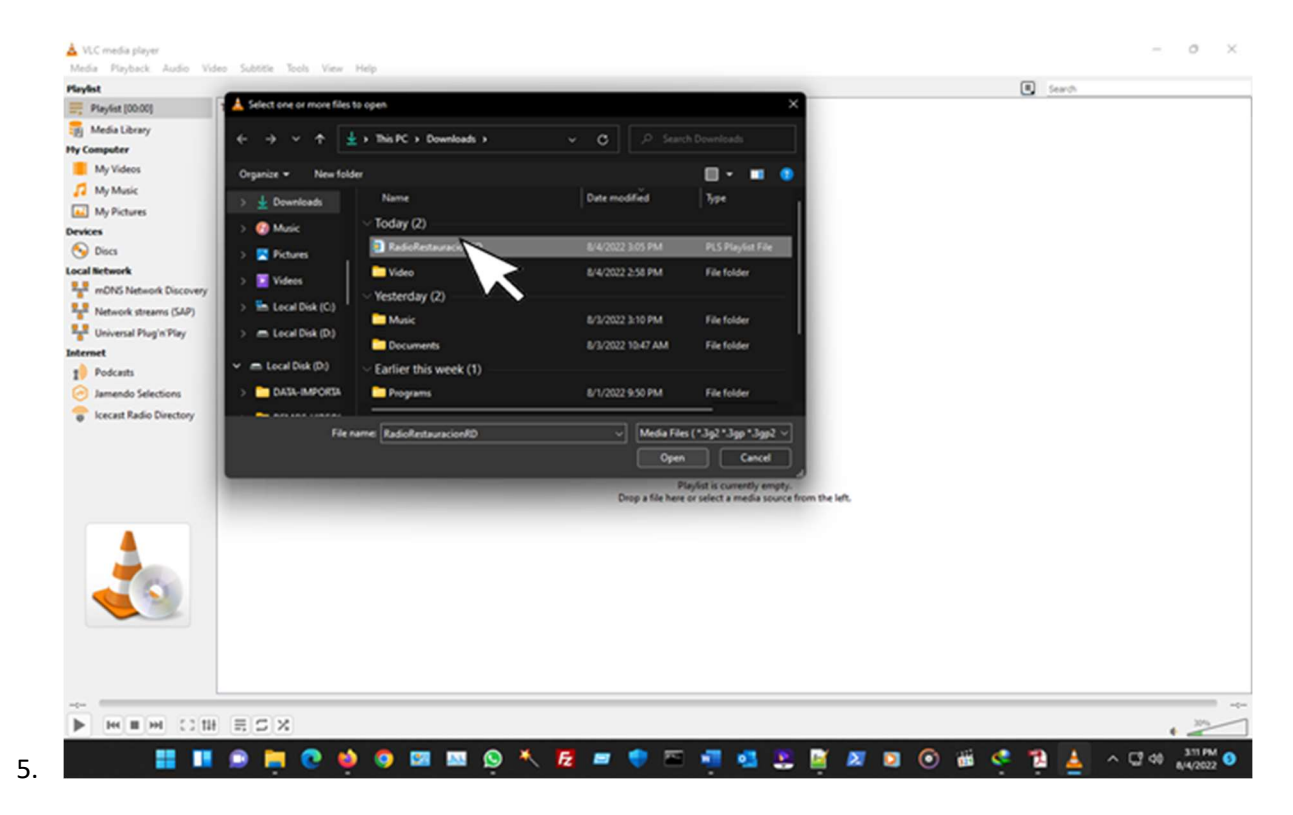

Eso le llevara a buscar el PLAYLIST que usted desea abrir en el VLC MEDIA PLAYER. Al hacerlo espere 60 segundos mas o menos dependiendo de la velocidad de su internet y/o la velocidad de su procesador y empezara a oír nuestra estación de música cristiana Radio RestauraciónRD.